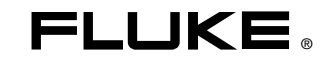

# **1760**  Power Quality Recorder

**Getting Started Manual**

PN 2713103 June 2006 © 2006 Fluke Corporation. All rights reserved. All product names are trademarks of their respective companies.

#### *LIMITED WARRANTY AND LIMITATION OF LIABILITY*

Each Fluke product is warranted to be free from defects in material and workmanship under normal use and service. The warranty period is two years and begins on the date of shipment. Parts, product repairs, and services are warranted for 90 days. This warranty extends only to the original buyer or end-user customer of a Fluke authorized reseller, and does not apply to fuses, disposable batteries, or to any product which, in Fluke's opinion, has been misused, altered, neglected, contaminated, or damaged by accident or abnormal conditions of operation or handling. Fluke warrants that software will operate substantially in accordance with its functional specifications for 90 days and that it has been properly recorded on non-defective media. Fluke does not warrant that software will be error free or operate without interruption. Fluke authorized resellers shall extend this warranty on new and unused products to end-user customers only but have no authority to extend a greater or different warranty on behalf of Fluke. Warranty support is available only if product is purchased through a Fluke authorized sales outlet or Buyer has paid the applicable international price. Fluke reserves the right to invoice Buyer for importation costs of repair/replacement parts when product purchased in one country is submitted for repair in another country.

Fluke's warranty obligation is limited, at Fluke's option, to refund of the purchase price, free of charge repair, or replacement of a defective product which is returned to a Fluke authorized service center within the warranty period.

To obtain warranty service, contact your nearest Fluke authorized service center to obtain return authorization information, then send the product to that service center, with a description of the problem, with postage and insurance prepaid (FOB Destination). Fluke assumes no risk for damage in transit. Following warranty repair, the product will be returned to Buyer, transportation prepaid (FOB Destination). If Fluke determines that failure was caused by neglect, misuse, contamination, alteration, accident, or abnormal condition of operation or handling, including overvoltage failures caused by use outside the product's specified rating, or normal wear and tear of mechanical components, Fluke will provide an estimate of repair costs and obtain authorization before commencing the work. Following repair, the product will be returned to the Buyer, transportation prepaid, and the Buyer will be billed for the repair and return transportation charges (FOB Shipping Point).

THIS WARRANTY IS BUYER'S SOLE AND EXCLUSIVE REMEDY AND IS IN LIEU OF ALL OTHER WARRANTIES, EXPRESS OR IM-PLIED, INCLUDING BUT NOT LIMITED TO ANY IMPLIED WARRANTY OF MERCHANTABILITY OR FITNESS FOR A PARTICULAR PURPOSE. FLUKE SHALL NOT BE LIABLE FOR ANY SPECIAL, INDIRECT, INCIDENTAL OR CONSEQUENTIAL DAMAGES OR LOSSES, INCLUDING LOSS OF DATA, ARISING FROM ANY CAUSE OR THEORY.

Since some countries or states do not allow limitation of the term of an implied warranty, or exclusion or limitation of incidental or consequential damages, the limitations and exclusions of this warranty may not apply to every buyer. If any provision of this Warranty is held invalid or unenforceable by a court or other decision-maker of competent jurisdiction, such holding will not affect the validity or enforceability of any other provision.

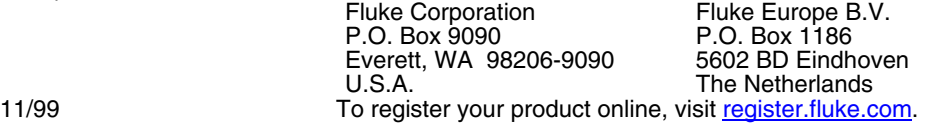

# **Table of Contents**

# **Title**

## Page

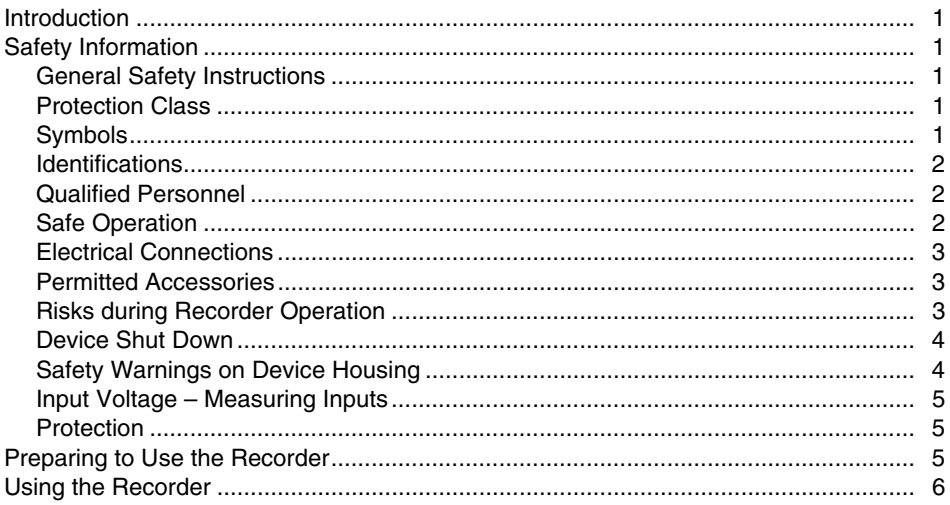

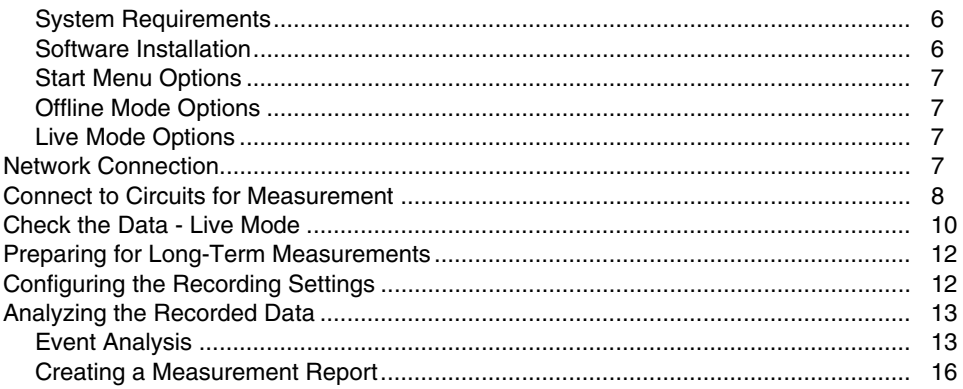

# **List of Tables**

## **Table**

## **Title**

# Page

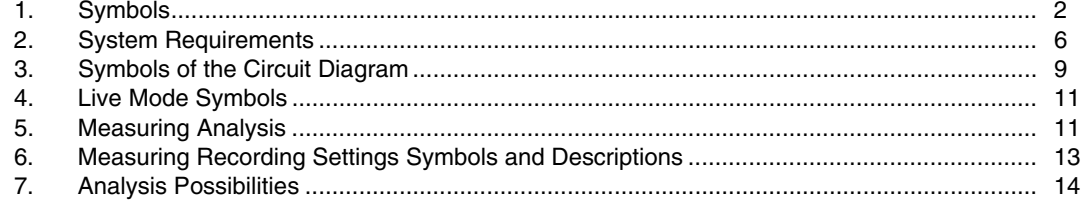

# **List of Figures**

# **Figure**

## **Title**

# Page

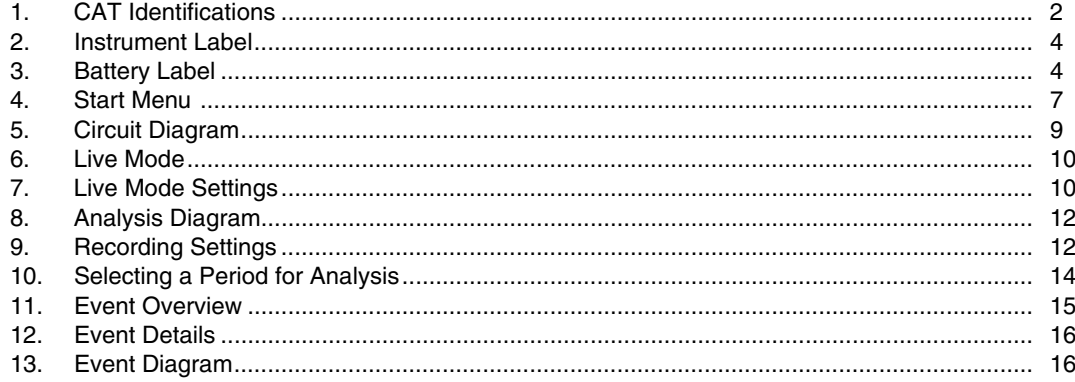

# *1760 Power Quality Recorder*

# <span id="page-8-0"></span>*Introduction*

This Getting Started Manual for the Fluke 1760 Power Quality Recorder, referred to throughout simply as "the Recorder", will allow you to set up and begin various power quality measurements. The guide is an abbreviated version of the User Manual and other materials included on the CD-ROM shipped with the Recorder.

# *Safety Information*

Please read this section carefully for important safety information when using the Recorder. In this manual a **Warning** identifies conditions and actions that pose hazard(s) to the user. A **Caution** identifies conditions and actions that may damage the Recorder.

#### *General Safety Instructions*

The design and manufacture of this device conform to the latest state of technology and the safety standards laid down in IEC 61010-1  $2^{nd}$  edition. If used improperly, there is a risk of injury to persons and damage of the property.

#### *Protection Class*

The device is assigned to Protection Class I according to IEC 61140 and is equipped with a protective earth ground connector.

#### *Symbols*

Table 1 describes Warning and Caution symbols used in this manual and/or the Recorder.

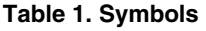

<span id="page-9-0"></span>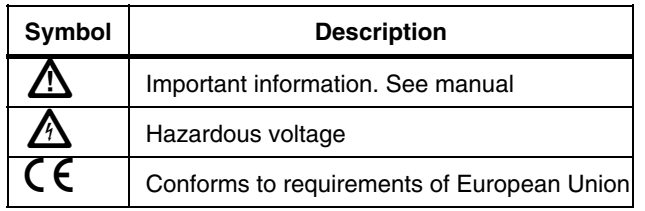

## *Identifications*

Figure 1 identifies different measurement categories (CAT).

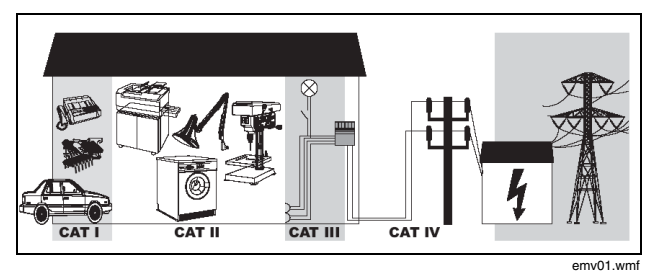

**Figure 1. CAT Identifications** 

## *Qualified Personnel*

Adequate qualifications are the following:

- Training and authorization to switch on/off, earth ground, and mark power distribution circuits and devices in accordance with the safety standards of electrical engineering
- Training or instruction in accordance with the standards of the safety engineering in the maintenance and use of appropriate safety equipment
- Training in first aid

# *Safe Operation*

For safe operation of the instrument:

- Ensure that all persons using the device have read and fully understood the operating manual and safety instructions
- The device may only be used under certain ambient conditions. Ensure that actual conditions conform to the admissible conditions outlined in the "Technical Data" chapter of the Users Manual
- <span id="page-10-0"></span>• During operation, ensure the free circulation of air around the instrument to prevent heat accumulation inside the housing
- Refer to and comply with instructions in Users Manual chapter "Transport and Storage" before packing and transporting the Recorder

#### *Note*

*Do not use the device for any other purpose than the measuring of voltages and currents that are within the specified ranges and categories, including voltage to earth ground. Refer to the Users Manual for detailed specifications.* 

*Improper use shall void all warranties.* 

#### *Electrical Connections*

- Ensure that the protective earth ground connectors for both the power lead and the housing earth ground are connected according to the instructions for the low-resistance unit earth cable
- Ensure that the power and connecting cables, as well as all accessories used in conjunction with the device, are clean and in proper working order
- Install the Recorder so that its power cable is accessible at all times and can easily be disconnected. If this is not possible, a two-pole circuit breaker with a nominal current (mentioned in the documentation following), must be installed in the power supply lines
- For hazardous voltage connection work, do not work alone. Work in teams of at least two persons
- Do not use the device if the housing or an operating element is damaged

#### *Permitted Accessories*

- Use only the accessories supplied with the Recorder or optional equipment specific to your model
- Ensure that any third-party accessories used with the Recorder conform to IEC 61010-031/-2-032 standard and are suitable for the respective measuring voltage range

# *Risks during Recorder Operation*

• Ensure that the connected devices work properly

- <span id="page-11-0"></span>• Measurement sensors must not be connected to the unused circuits
- Ensure that connectors with locking mechanism are firmly locked

# *Device Shut Down*

- Immediately disconnect the unit from the power supply if you detect any damage to the housing, controls, power cable, connecting leads or connected devices
- If in doubt regarding the safe operation of the Recorder, immediately shut down the unit and the respective accessories, secure them against inadvertent power-on and contact an authorized service agent

# *Safety Warnings on Device Housing*

The mains connection must conform to the following ranges/values:

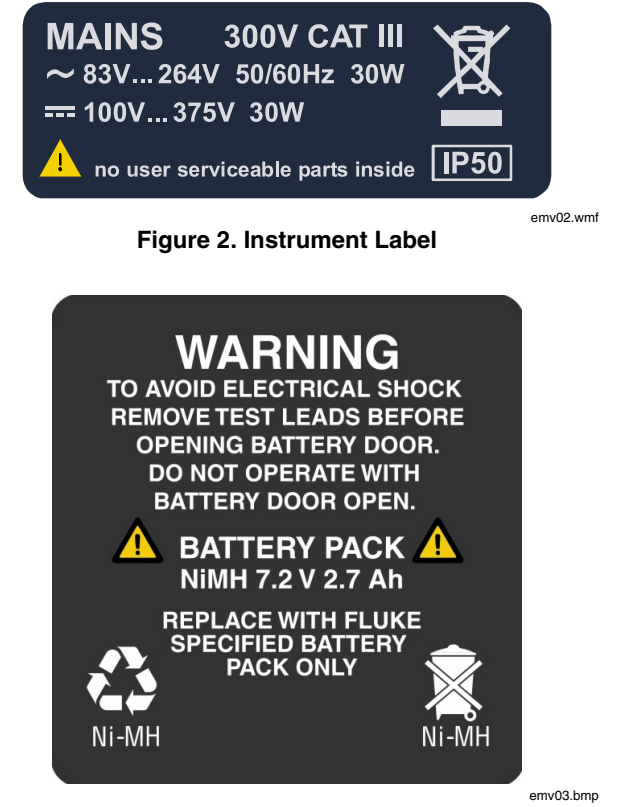

**Figure 3. Battery Label** 

# W X **Warning**

<span id="page-12-0"></span>**Connect the supply cable of the device only to sections CAT I, II or III of the supply system (For details refer to** *Identifications* **section) and the voltage to earth should not exceed 300 V.** 

## *Input Voltage – Measuring Inputs*

The measurement category (refer to the "Identifications" section) and the maximum voltage to earth ground from the sensors must conform to the power supply system. Refer to "Inscription" and "Technical Specifications" section.

# *Protection*

IP50

# *Preparing to Use the Recorder*

Before you use the Recorder, carefully inspect the packaging and contents to ensure that there is no damage.

#### *Note*

*Depending on the configuration you ordered, Flexi-Set probes and voltage sensors may not be part of the standard equipment. An internal transient capture option (factory installed only) is another configuration that is determined at time of order.* 

Verify the shipment is complete using the following list:

- Fluke 1760 Power Quality Analyzer
- Carrying Bag
- Flexi-Set probes and voltage sensors
- 1 standard power cord, with set of countryspecific power plugs
- Getting Started Manual
- CD-ROM with application software, manuals, data sheets, and sample data
- 1 crossover Ethernet cable for direct-PC connection (grey cable with red RJ45 plugs)
- 1 Ethernet cable for network connection (grey cable)
- 1 null-modem RS232 connection cable (red cable)

# <span id="page-13-0"></span>*Using the Recorder*

The Recorder measures variables in power quality; you analyze the recorded data using PQ Analyze software, included on the CD-ROM. This manual will guide you through installing the software, connecting a Recorder to a network, and beginning data analysis.

## *System Requirements*

Table 2 displays minimum PC or laptop system requirements for installing the PQ Analyze software.

#### **Table 2. System Requirements**

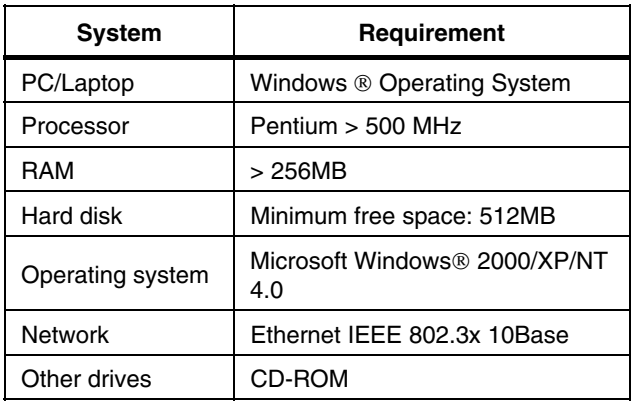

#### *Note*

*Install the software on a laptop or stationary PC. You can analyze the measurement data using a remote PC; however, for the Recorder's configuration and the LIVE mode use, a direct connect connection is required.!* 

#### *Software Installation*

To install the PQ Analyze software for use with the Recorder:

Insert the supplied installation CD in the CD-ROM drive of your PC or laptop. If your CD-ROM drive is configured for Auto run, software installation will start automatically.

If the CD-ROM drive is not configured for Auto run, start the installation program by double-clicking **launch.exe** in the MS Explorer<sup>®</sup> window.

- 1. Install PQ Analyze Software.
- 2. Follow the instructions on the screen to install the software.
- 3. Restart the PC or laptop before using the software with the Recorder.

## <span id="page-14-0"></span>*Start Menu Options*

Start Menu settings are shown in Figure 4.

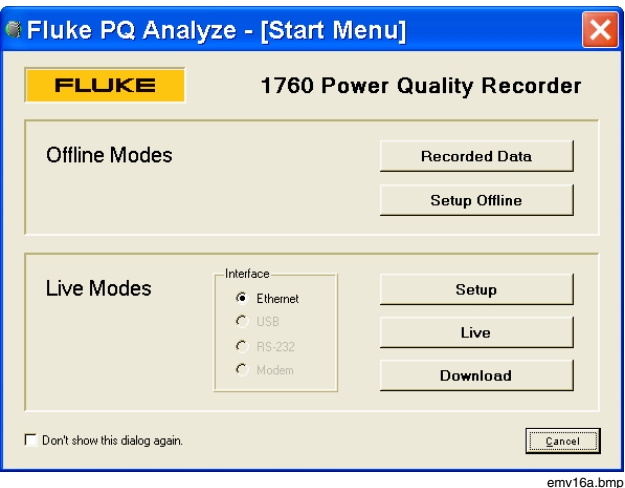

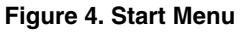

## *Offline Mode Options*

Recorded Data Analyze recorded measurement data

Setup Offline Configure a Recorder offline

# *Live Mode Options*

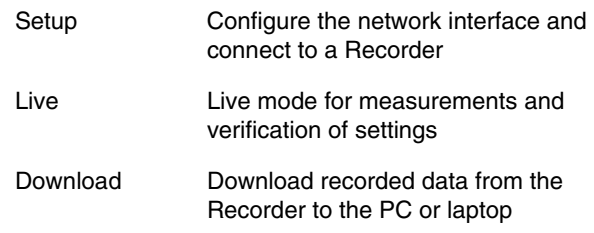

# *Network Connection*

Installing one or more Recorders in the network allows you to call up the measurement data from your local workstation or from an external destination via the network.

#### *Note*

*Placing a Recorder on a local area network (LAN) assumes dynamic IP address assignment. If your LAN requires static IP addresses, please contact your system administrator for rights, and see the User Manual for more details.* 

To connect the instrument to the network:

1. Connect the Recorder to a network hub or port (using the grey Ethernet cable), and switch on.

<span id="page-15-0"></span>Ensure the PC or laptop has a connection to the network.

- 2. On the PC or laptop launch PQ Analyze and open menu **Transfer>Fluke 1760>Search Devices**.
- 3. Select the appropriate network from the list box.
- 4. Click on **Search**.
- 5. Select a Fluke 1760 Power Quality Recorder that is shown in the list and click on **Connect**.
- 6. When the LED next to the Ethernet connector on the Recorder is flashing green, you have successfully connected the Recorder to the network.

#### *Note*

*On some networks, security features hide devices such as the Recorder from searching and detecting automatically. This is normal. In such networks, contact your IT administrator and use the hard-coding of IP address procedure in the Reference Manual.* 

#### *Note*

*Use the Live mode to download the measuring data of the instrument on demand.* 

Alternatively, you may connect the Recorder directly to the PC or laptop with the supplied crossover Ethernet cable (grey cable with red connectors) Live Mode. Direct connection using the crossover cable is required for initial Recorder configuration.

# *Connect to Circuits for Measurement*

# W X **Warning**

**By connecting the Recorder to live circuits, the terminals and certain parts inside the device are live. Utilization of leads and accessories that do not meet relevant safety standards could lead to serious injury or death from electric shock.** 

• **To ensure safe operation, first connect the device to protective earth ground, and then to the power supply.** 

<span id="page-16-0"></span>• **Open the circuit before establishing a connection to the Recorder. Prior to connecting the circuits, ensure that the maximum measuring voltage and the maximum voltage to earth ground do not exceed the printed voltage level on the voltage sensor and the category of distribution system corresponds with the inscription of the sensor or meets the country specific standard.** 

# W X **Warning**

- **Wear electrician protective gloves, switch off conductors, and ensure that the potential is zero**
- **Use the Flexi Set only at 600 V rms or dc to ground and frequencies below 1 kHz**
- **Use the clamps only on insulated conductors**

Connect the voltage and Flexi Set current sensors according to Figure 5.

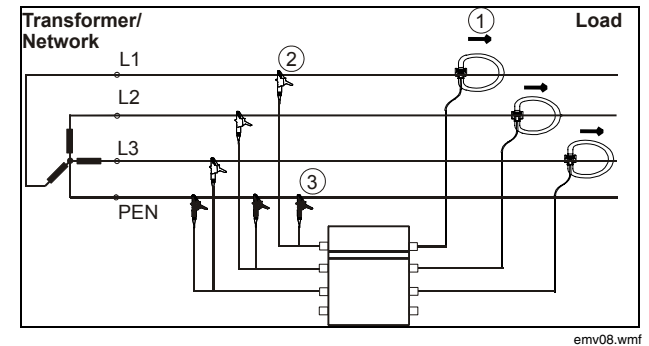

**Figure 5. Circuit Diagram** 

Table 3 shows symbols used in the circuit diagram.

#### **Table 3. Symbols of the Circuit Diagram**

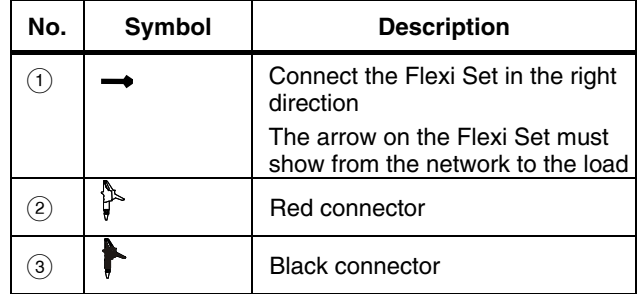

*Note* 

<span id="page-17-0"></span>*Find more circuit diagram examples in the User Manual or CD that shipped with the Recorder.* 

# W X **Warning**

**During operation, ensure the free circulation of air around the Recorder to prevent heat accumulation inside its housing.** 

# *Check the Data - Live Mode*

To check the data in Live mode:

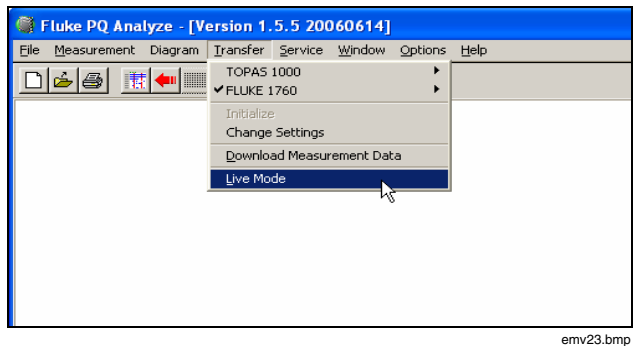

**Figure 6. Live Mode** 

1. Start the Live mode in the software with the menu **Transfer>Live Mode.**

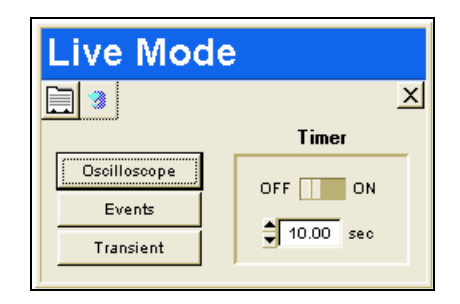

emv24.bmp

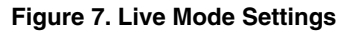

#### *Note*

*Use the Live mode for the initial functional check of the Recorder. Live mode allows you to test the measuring configuration and assess the received signals.* 

*In Live mode, you can call up partial results at any time without interfering with the current measurement. A measurement session must be initialized in order to make the Live mode work.* 

<span id="page-18-0"></span>2. Make the settings  $(1)$  and  $(3)$  as described in Figure 7 and Table 4.

#### **Table 4. Live Mode Symbols**

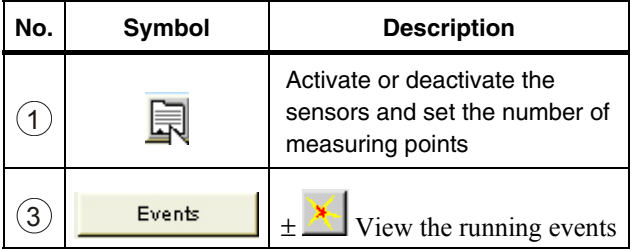

3. Choose a measurement setting as described in Table 5.

## **Table 5. Measuring Analysis**

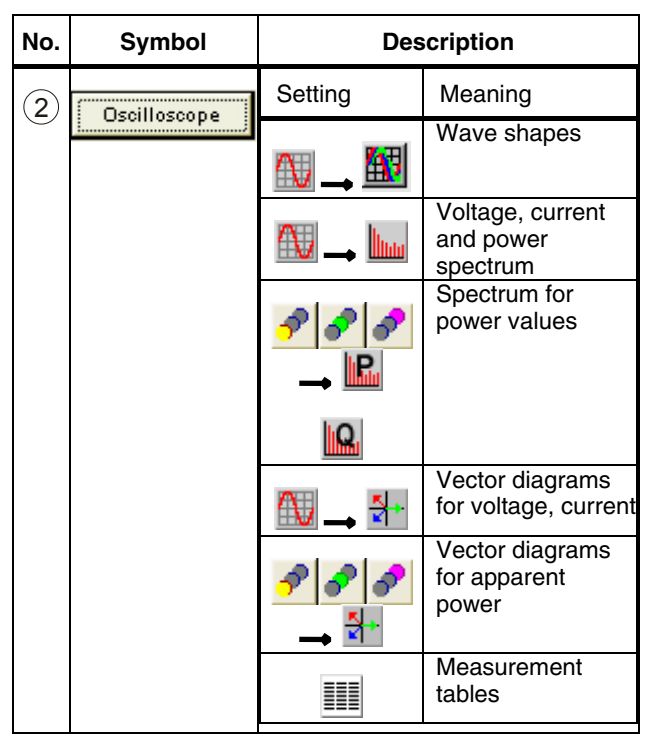

<span id="page-19-0"></span>4. The Live mode is running properly if you get an analysis diagram. See Figure 8.

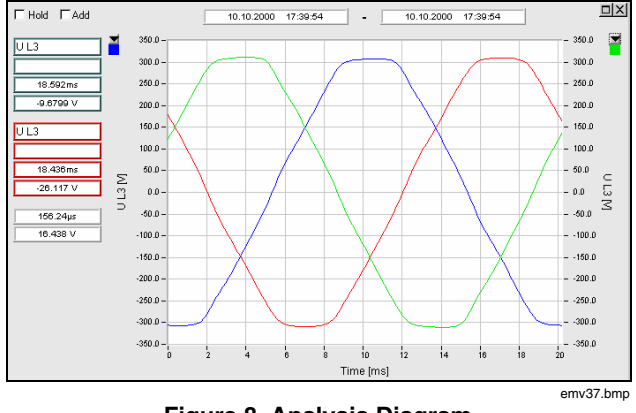

**Figure 8. Analysis Diagram** 

# *Preparing for Long-Term Measurements*

To prepare the Recorder for long-term measurement:

1. Connect the voltage and current sensors to the Recorder and to the electricity supply network as described in the *"*Connect to Circuits for Measurement" section.

2. Establish a connection between the laptop and the Recorder as described in the *"*Connect the Recorder to the Network" section.

# *Configuring the Recording Settings*

To configure the recording settings:

- 1. Launch the **PQ Analyze** application on the PC or laptop.
- 2. Select the menu **File>New**.

Configure recording using the **Settings** window as shown in Figure 9.

| <b>Settings</b>        |                              |                             |
|------------------------|------------------------------|-----------------------------|
| <b>TOPAS 2000</b><br>G | C TOPAS 1000 / QWave Premium |                             |
| Company:               | LEM NORMA GmbH.              | ⊙<br>Nominal / Limit values |
| Department:            | Product management           | $\circled{2}$<br>CBEMA      |
| Contact:               | Oskar MELICHAR               | Start / Stop                |
| Cause of measurement   | Demo test                    | (3)<br>Hardware Settings    |
| Reference:             | CAMPUS 21                    |                             |
|                        |                              | Memore Management           |
|                        |                              | ⊕<br><b>Recording Modes</b> |
|                        |                              | 5<br><b>Trigger Levels</b>  |
|                        |                              | C Auto G Manual             |
|                        |                              | QK<br>Cancel                |
|                        |                              | emv17.wmf                   |

**Figure 9. Recording Settings** 

Table 6 shows Settings symbols and their descriptions.

#### <span id="page-20-0"></span>**Table 6. Measuring Recording Settings Symbols and Descriptions**

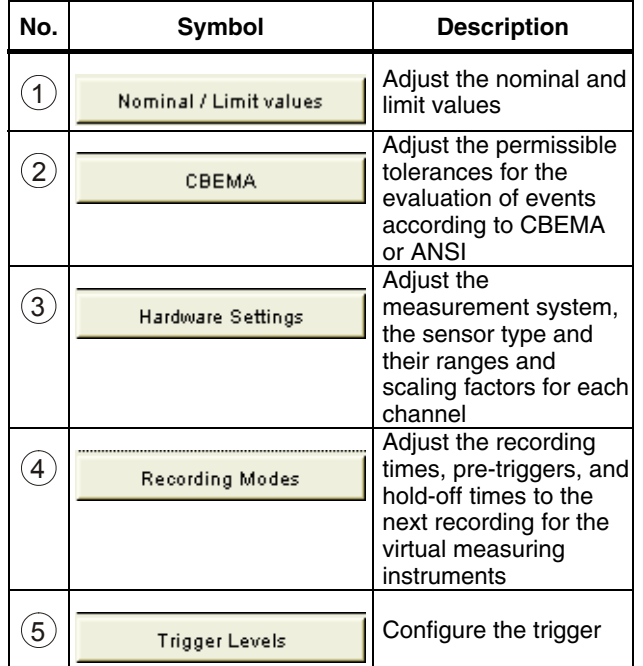

#### *Note*

*Trigger settings help you to minimize the memory space taken up by data recording.* 

- 3. Confirm your setting with **OK**.
- 4. Click **Initialize** to start long-term measurement.
- 5. Enter a file name and save the settings.
- 6. Wait 2 minutes; the Recording status LED blinks rapidly to indicate initialization of file settings.
- 7. After the window "The measuring was initialized" appears and the Recording status LED begins to blink slowly, measurement recording starts.

# *Analyzing the Recorded Data*

## *Event Analysis*

To analyze the recorded data:

- 1. Start a measuring process as described in *"*Preparing for Long-Term Measurements" section.
- 2. When the measuring process is finished, start the software on your PC, and select **File>Open,** then select the **\*.def** file.

<span id="page-21-0"></span>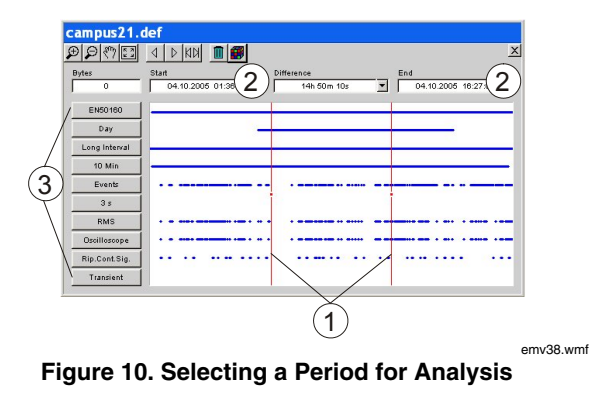

3. Select the period you would like to analyze by clicking on and dragging the red vertical lines  $(1)$ .

#### **Table 7. Analysis Possibilities**

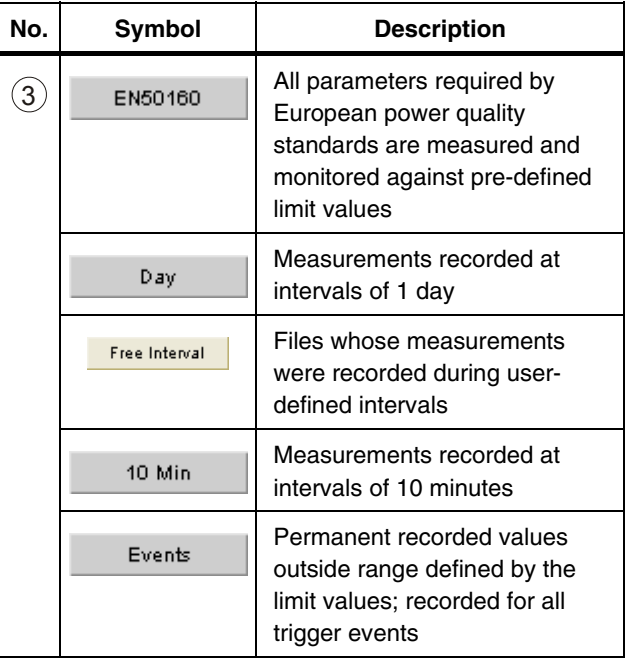

<span id="page-22-0"></span>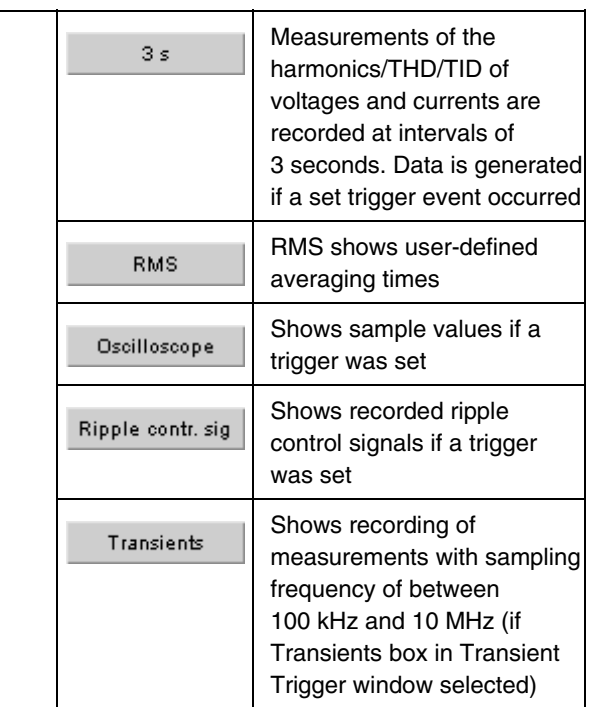

4. Click on **Events** button.

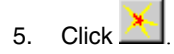

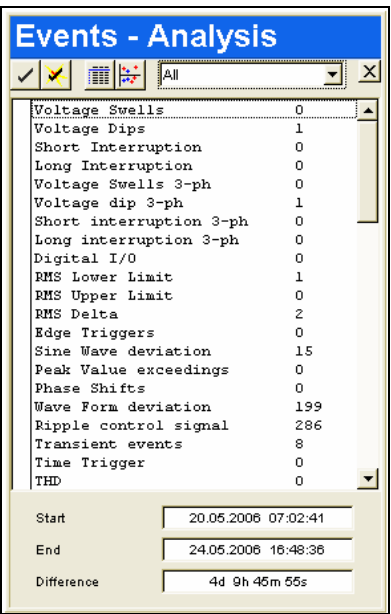

emv49.bmp

## **Figure 11. Event Overview**

6. The right side column displays the number of events. Double-click on an event for details

<span id="page-23-0"></span>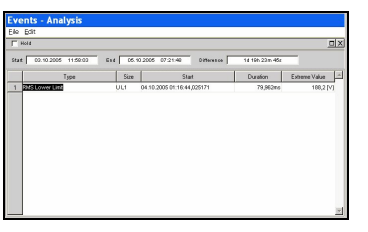

emv50.wmf

emv51.wmf

#### **Figure 12. Event Details**

7. The right side column displays the number of events. Double-click on an event for details.

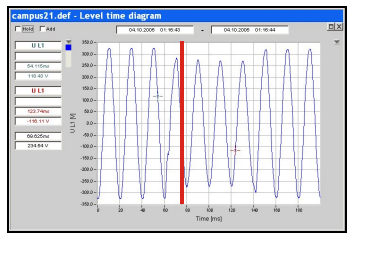

**Figure 13. Event Diagram** 

8. The red line highlights the selected event.

#### *Creating a Measurement Report*

You can create an exportable report for reference or to present to a customer or audience.

To write a measurement report:

- 1. Start a measurement as described in the *"Preparing Long-Term Measurements*" section.
- 2. When the measurement process is finished, open the software on your PC.
- 3. Prepare the export settings in the menu **Options>Export Options**.
- 4. Click  $\boxed{\boxtimes}$
- 5. Use the  $\mathbb{Z}$  icon to set up special parameters for the data report.
- 6. Export the Excel file into a Word document by clicking the  $E$  icon.